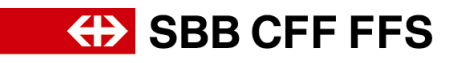

## **Qualification instructions for suppliers**

## **Contents**

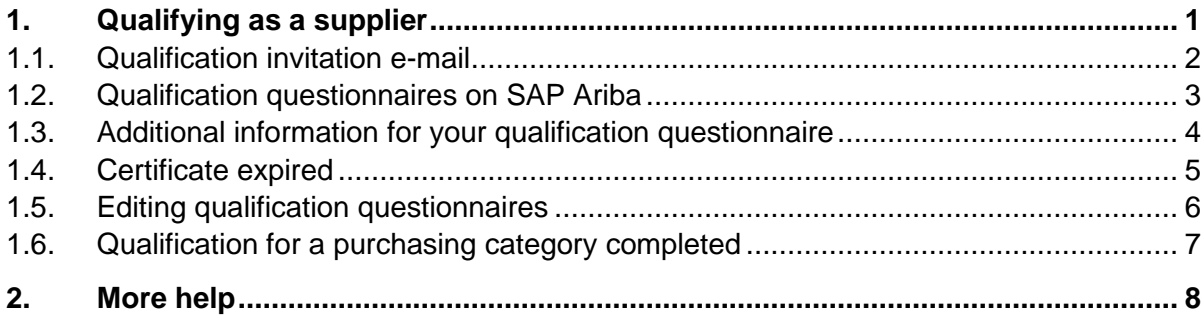

## <span id="page-0-0"></span>**1. Qualifying as a supplier**

SBB will carry out future procurement using SAP Ariba under the Digital Procurement initiative. To be able to enter tenders and agree contracts with SBB via the new system, once they have completed registration, suppliers will have to complete qualification for a specific purchasing category. Unless you register and qualify, you will cease to receive orders from SBB for the foreseeable future. Once your registration is confirmed, you will receive an e-mail inviting you to qualify for one or more purchasing categories.

The products and/or services that SBB purchases from you are assigned to purchasing categories. You can qualify for a purchasing category by submitting corresponding evidence for each requirement (e.g. ISO 9001 certification) in a qualification questionnaire. If the same evidence is required for more than more SBB purchasing category, the relevant questionnaire must only be completed and submitted once. Qualification for a purchasing category is successfully completed if all associated questionnaires have been approved by SBB.

If you have any **questions about specific SBB-related content**, please contact **SBB DP2Go-Support** [by e-mail.](mailto:dp2go@sbb.ch)

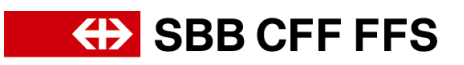

#### <span id="page-1-0"></span>**1.1. Qualification invitation e-mail**

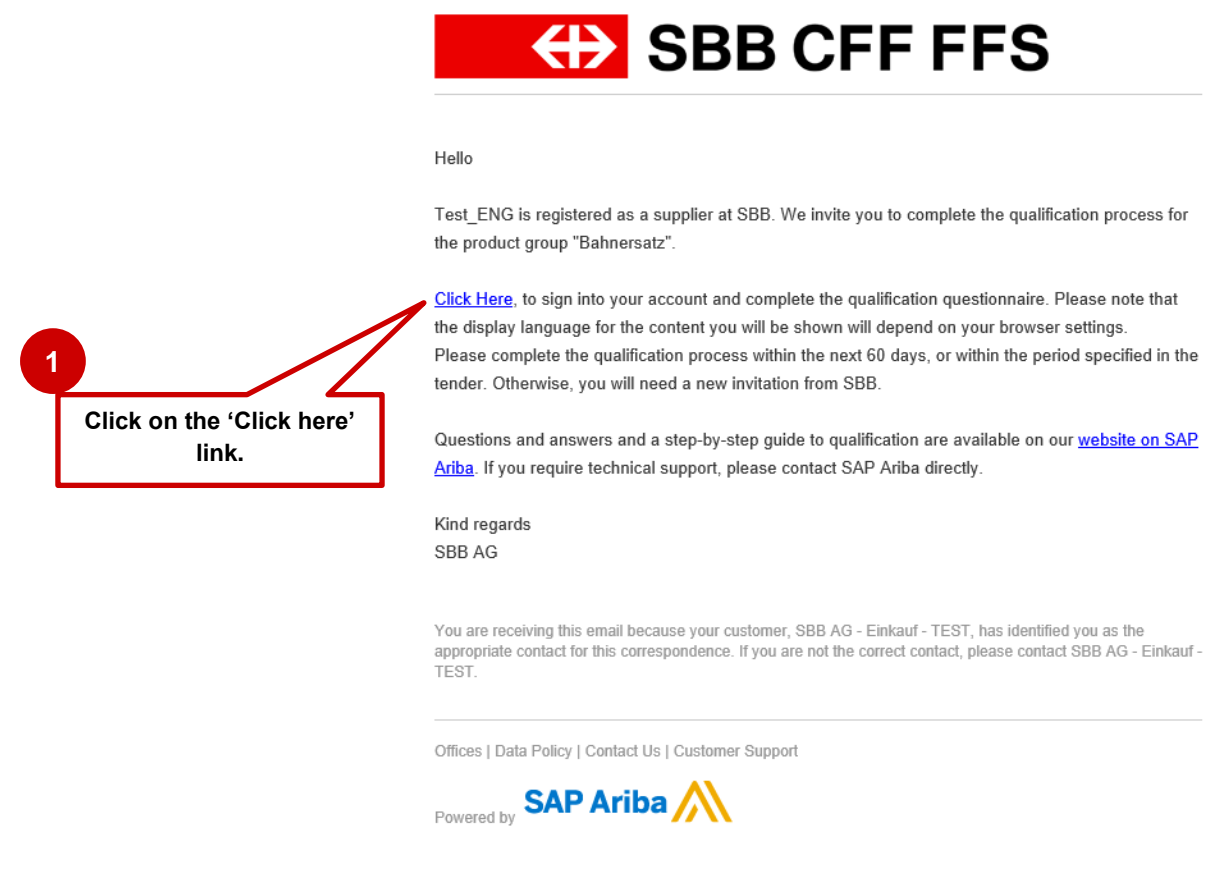

**Figure1: E-mail notification – qualification invitation**

We recommend using **Microsoft Edge** or **Google Chrome.** If you are using Google Chrome, however, please make sure that zoom is set to 90% or less to ensure that everything displays correctly. We recommend saving the link to SAP Ariba as a favourite in your browser.

Add **service.ariba.com** to your positive/white list to make sure automatic e-mails don't end up in your spam/junk folder.

The link in the e-mail invitation (step 1 above) takes you straight to the supplier login page. Log into your Ariba account using the existing access details you used for the **SBB registration process.** 

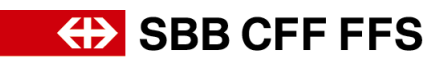

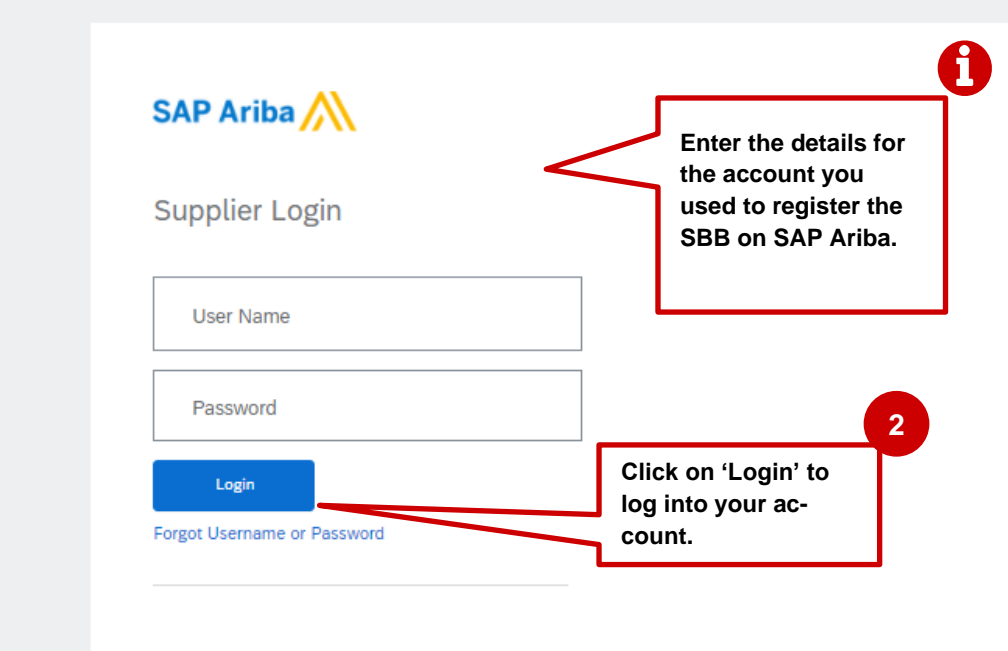

**Figure 2: Supplier login**

#### <span id="page-2-0"></span>**1.2. Qualification questionnaires on SAP Ariba**

Once you have logged in, you will be taken to the overview of your qualification questionnaires. In the 'Commodity' column in the list, you can see which purchasing categories relate to which questionnaires.

Open and complete all qualification questionnaires that you have not already submitted. These have the status **'Not Responded'.**

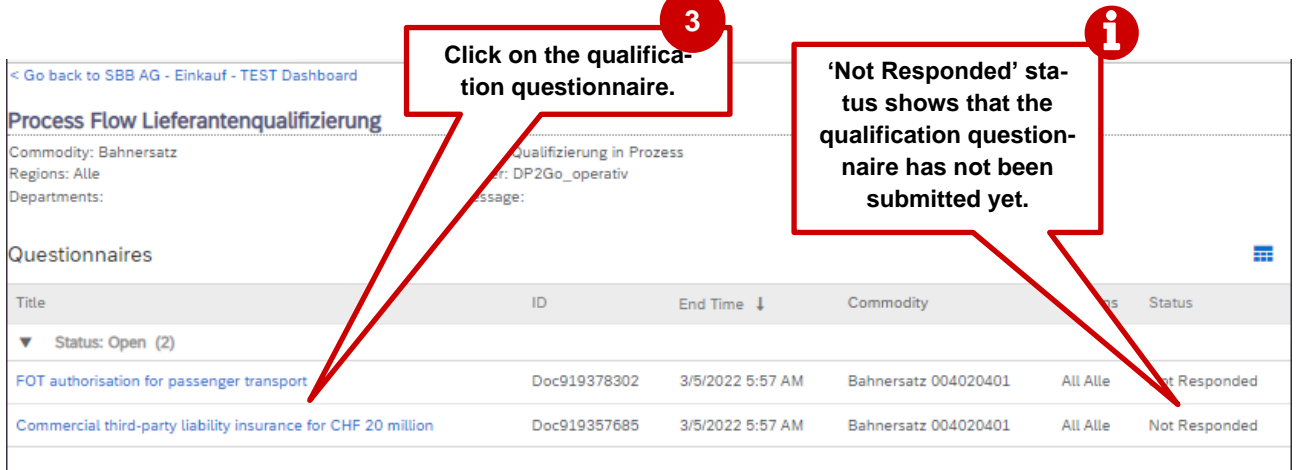

**Figure 3: Overview of qualification questionnaires in SAP Ariba**

Complete each questionnaire and click on the 'Submit Entire Response' button to submit your qualification information.

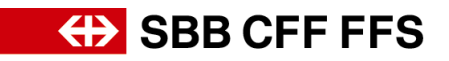

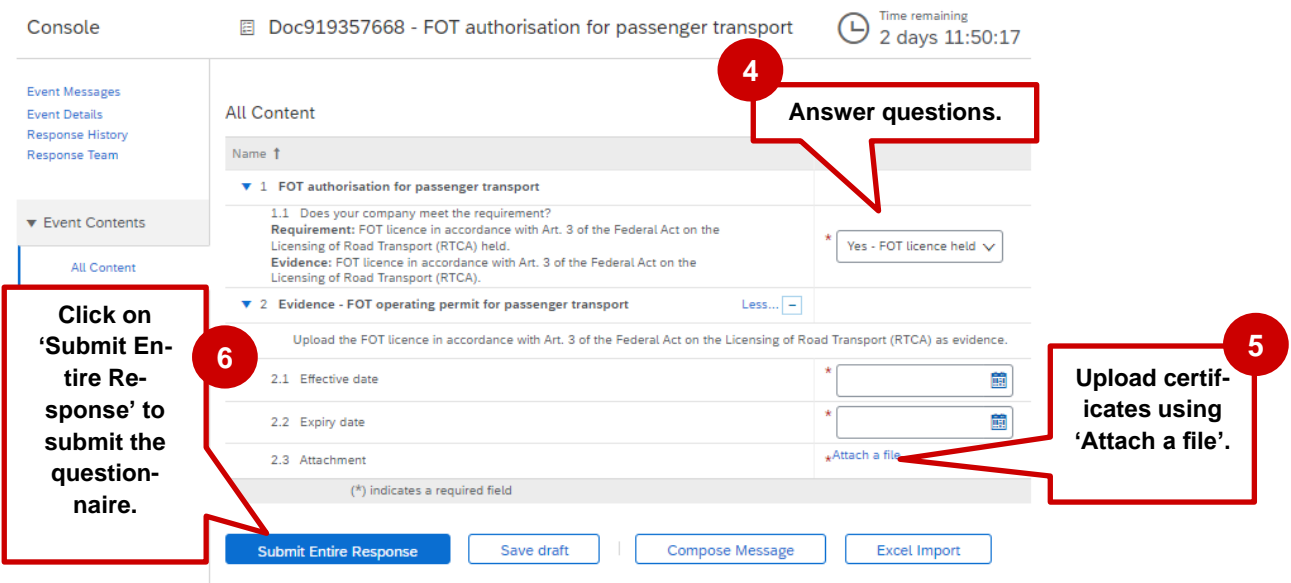

**Figure 4: Completing qualification questionnaires**

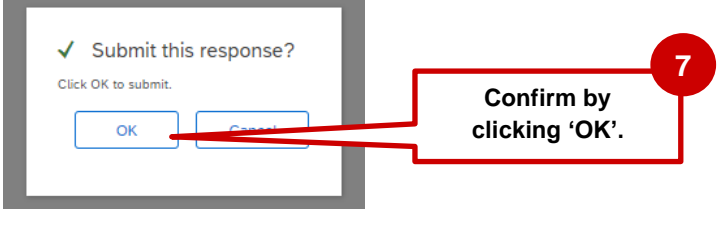

**Figure 5: Submitting your response**

## <span id="page-3-0"></span>**1.3. Additional information for your qualification questionnaire**

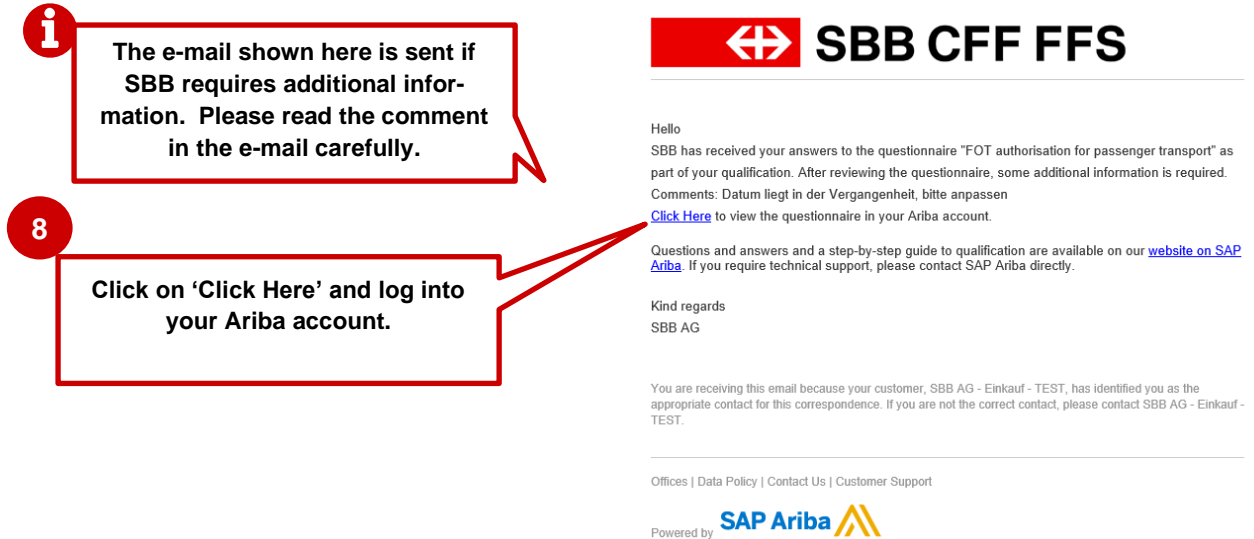

**Figure 6: E-mail notification – additional information required for registration questionnaire**

Section [1.5](#page-5-0) describes how to edit answers to a questionnaire.

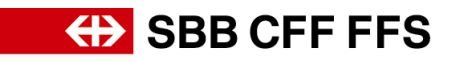

#### <span id="page-4-0"></span>**1.4. Certificate expired**

If a certificate is about to expire, you will be asked ahead of time to upload the new certificate to the relevant qualification questionnaire and to submit the questionnaire again. This is necessary to retain your qualification status with SBB.

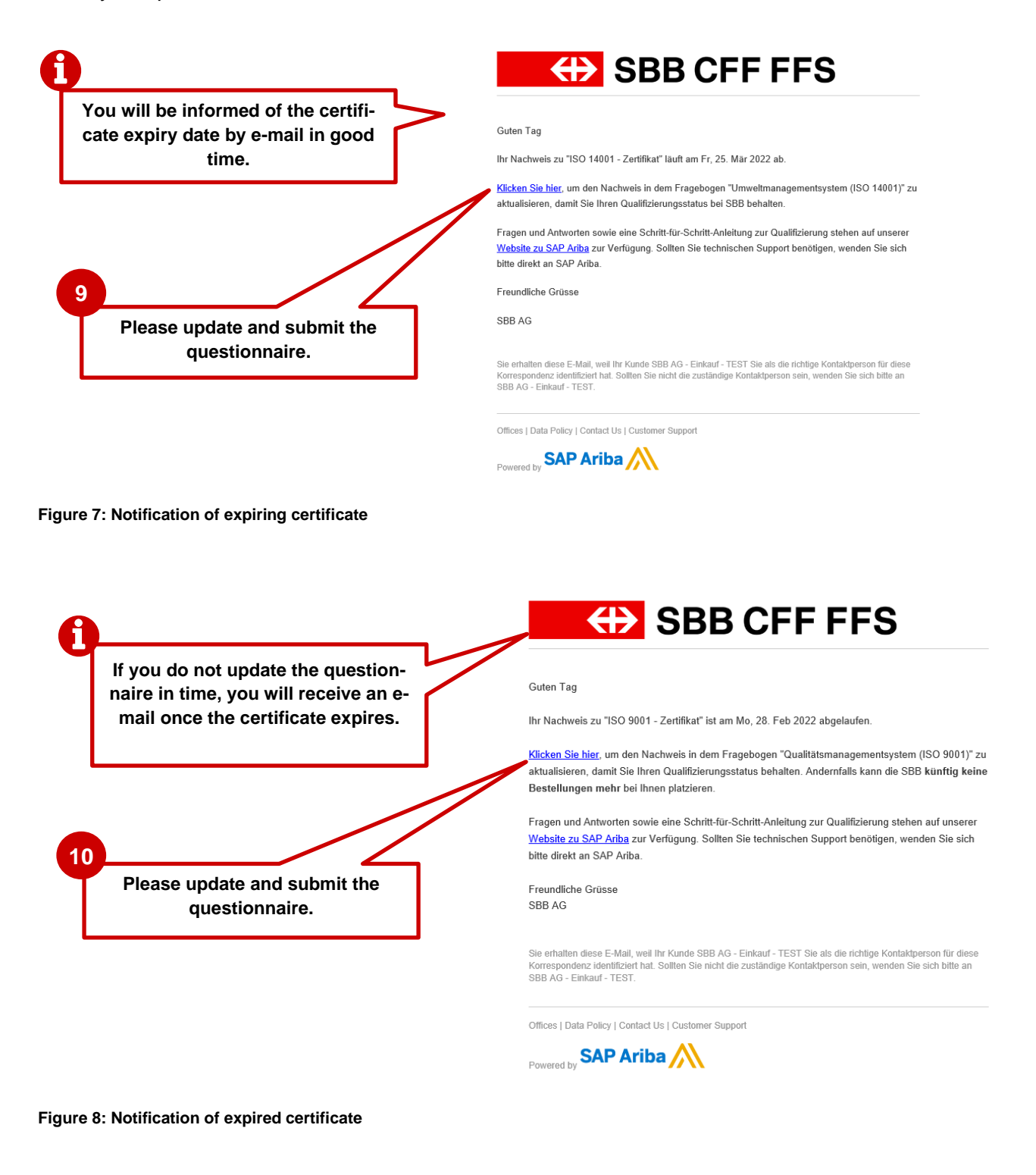

Once submitted, the questionnaire goes to the approving authority.

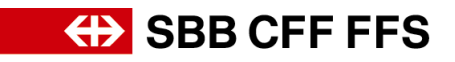

#### <span id="page-5-0"></span>**1.5. Editing qualification questionnaires**

Log into your Ariba account and open the 'Ariba Proposals and Questionnaires' dashboard.

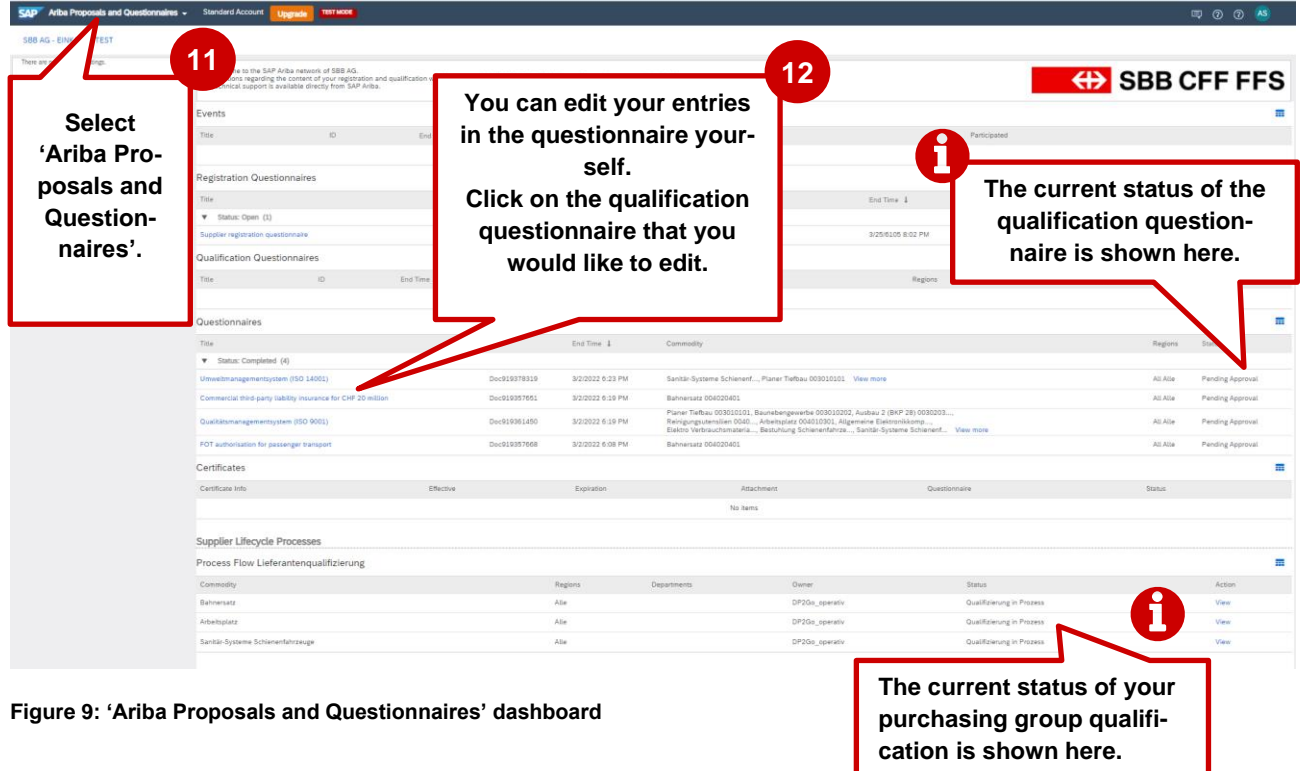

First, click on the qualification questionnaire that you would like to edit. **Note**: Questionnaires with 'Pending Approval' status cannot be edited.

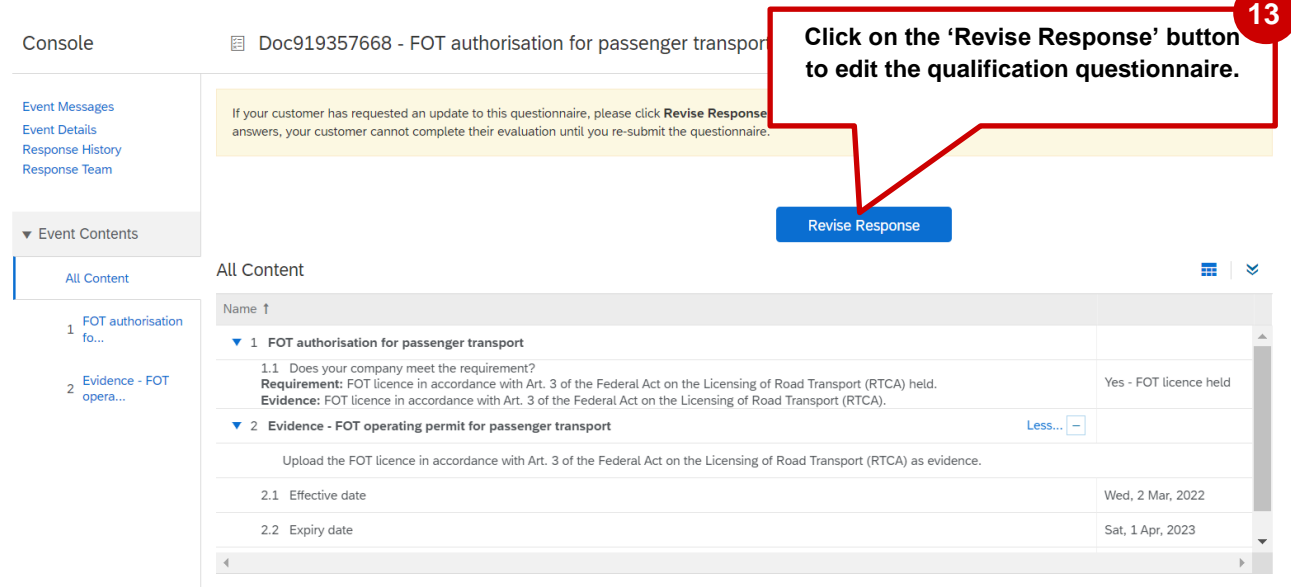

**Figure 10: Editing qualification questionnaires**

# **ED SBB CFF FFS**

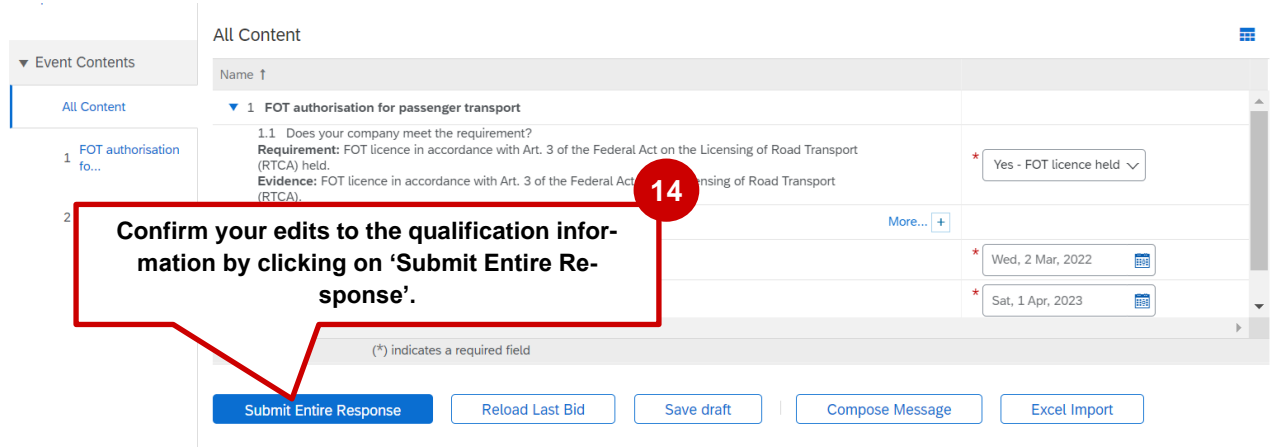

**Figure 11: Resubmitting edited qualification questionnaires**

Once the questionnaire has been submitted it will be reviewed again.

#### <span id="page-6-0"></span>**1.6. Qualification for a purchasing category completed**

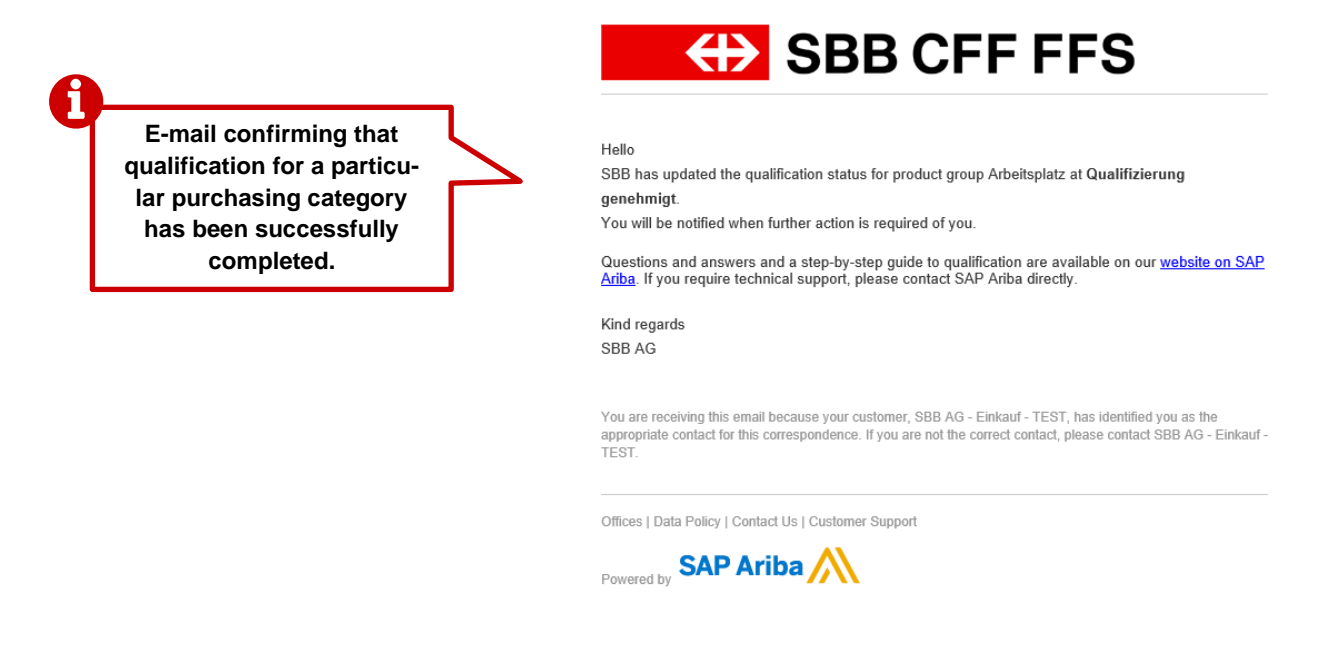

#### **Figure 12: E-mail notification – qualification for a purchasing category completed**

If qualification for a purchasing category is successfully completed, the status is 'Qualification Approved'.

| Prozesse des Lieferanten-Lebenszyklus<br>Process Flow Lieferantenqualifizierung |          |             |                |                          |          |
|---------------------------------------------------------------------------------|----------|-------------|----------------|--------------------------|----------|
| Ware                                                                            | Regionen | Abteilungen | Eigentümer     | <b>Status</b>            | Aktion   |
| Sanitär-Systeme Schienenfahrzeuge ,Arbeitsplatz                                 | Alle     |             | DP2Go_operativ | Qualifizierung genehmigt | Anzeigen |
| Allgemeine Elektronikkomponenten                                                | Alle     |             | DP2Go operativ | Qualifizierung genehmigt | Anzeigen |

**Figure 13: Status for completed qualification for a purchasing category**

Qualification means you fulfil the necessary requirements to receive future orders for products or services in that purchasing category from SBB. If qualification for another purchasing category is

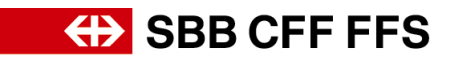

pending, you will be informed by e-mail. If a certificate is about to expire, you will be asked in good time by e-mail to complete and submit the qualification questionnaire again (see section [1.4\)](#page-4-0)

### <span id="page-7-0"></span>**2. More help**

The resources below provide additional help on registering and qualifying with SBB:

- **Frequently asked questions (FAQs)** and other training material can be found on [SBB's](https://company.sbb.ch/en/sbb-as-business-partner/procurement/supplier-management/digital-procurement.html)  [webpage for suppliers.](https://company.sbb.ch/en/sbb-as-business-partner/procurement/supplier-management/digital-procurement.html)
- if you have any questions about the application, please contact **SAP Ariba Support** by clicking on the question mark at the top of the screen after logging in to your SAP Ariba account
- If you have any questions about specific SBB-related content, please [send an e-mail](mailto:dp2go@sbb.ch) to **SBB DP2Go Support**